# **PSPICE NOTES**

#### **INDEX**

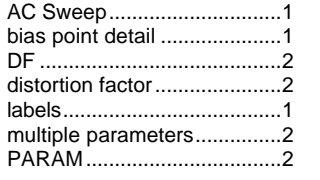

#### parts ...................................... 1 PER....................................... 2 piecewise linear voltage source ................................... 2 pulsed voltage source........... 2 PW......................................... 2 setup ..................................... 1

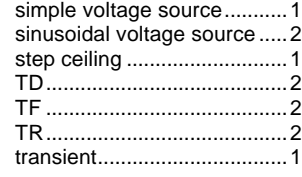

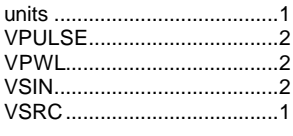

## **USING SPICE**

#### **GETTING STARTED**

Start **Pspice Schematics**. Other Pspice components will be launched automatically as needed.

From the menu select **Draw/Get New Part** to bring up the part dialog box (or use  $Ctrl + G$  or click the part button). Select a part, click place and click the screen to place it. You can rotate the part before or after you place it by pressing Ctrl + R. Part parameters may be adjusted by selecting and double-clicking on the parameter if it is displayed or by double-clicking on the part to bring up the parameter dialog box.

Parts can be moved by first selecting and then dragging, or by drawing a box around several parts and moving as a group.

To connect parts select **Draw/Wire** from the menu (or use Ctrl + W or click the Draw Wire button). Press ESC to stop this. Wires and parts may be repositioned by selecting and dragging.

Every circuit needs a **ground**.

#### **VALUES AND UNITS**

Units of time, seconds, milliseconds, microseconds, nanoseconds, picoseconds are written with the abbreviations s, ms, us, ns, ps, e.g. 10us.

Units of resistance, k-ohms, meg-ohms, are written with abbreviations k and meg, 10k and 10meg. **Note that 10M is evidently 10 micro-ohms.**

### **LABELS**

Labels can be edited by selecting and then double-clicking on them. Letter and numbers are fine; most other characters will cause errors, e.g. r' won't work, but r- is okay.

Parts that normally don't have labels, like wires, may be labeled as well. All these labels will be available to reference when creating plots.

#### **SETTING UP TO PLOT DATA**

The menu commands **Analysis/Setup** bring up the setup dialog box. This dialog box offers numerous sub-dialog boxes to set up various types of data collection.

**AC Sweep** Use this dialog to set up to collect data for a frequency response curve.

**Bias Point Detail** This dialog is checked by default.

**Parametric** This dialog is used when you wish to analyze using multiple parameters for a component such as multiple values for a resistor. See PARAM on page 2.

**Transfer Function** The input source must be a voltage or current source, I believe.

**Transient** The first order of business is to enter something in the **Step Ceiling** field, like 20ns; this controls the resolution of plot data.

The MicroSim Probe box comes up after a circuit analysis is run. To plot something, select Trace/Add.

There seems to be no way to get the voltages and currents to print legibly on my Xerox printer. They are solid black boxes.

**PARTS**

## **PART ABBREVIATIONS**

Some of the part abbreviations are not intuitive: capacitor

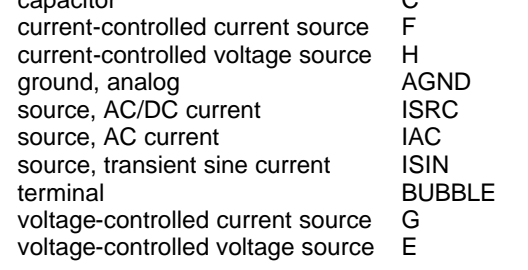

#### **VSRC Simple Voltage Source**

DC: Only for DC bias point analysis

AC: For AC Sweep simulation; the amplitude of the sine wave

TRAN: For Transient Analysis; voltage

#### **VSIN Sinusoidal Voltage Source**

DC: Only for DC bias point analysis

AC: For AC Sweep simulation; the amplitude of the sine wave

VOFF: For Transient Analysis; voltage offset

VAMPL: For Transient Analysis; voltage amplitude

- FREQ: For Transient Analysis; frequency
- TD: For Transient Analysis; time delay for starting the sine wave
- DF: For Transient Analysis; distortion factor (I think) for the negative-going amplitude of the sine wave:

A exp(-DF T/2)

#### **VPULSE Pulsed Voltage Source**

- DC: Only for DC bias point analysis
- AC: For AC Sweep simulation; the amplitude of the sine wave
- V1: Voltage at the bottom of the pulse
- V2: Voltage at the top of the pulse
- TD: For Transient Analysis, the time delay between t=0 and the start of the pulse
- TR: Rise time of the pulse
- TF: Fall time of the pulse
- PW: Pulse width, width of the top of the pulse
- PER: Period

#### **VPWL Piecewise Linear Voltage Source**

- DC: Only for DC bias point analysis
- AC: For AC Sweep simulation; the amplitude of the sine wave
- The other parameters consist of time and voltage pairs, T1, V1, T2, V2, etc., that represent points which are connected by straight lines to form the waveform.

#### **PARAM Parameters**

**Example:** Setting up multiple values for a resistor.

- Place the **PARAM** part on the drawing. Double-click on the part to bring up its dialog box.
- Under **NAME1=** assign a unique name for the parameter list. (Up to three different components can be assigned parameter lists with this one PARAM part.)
- Under **VALUE1=** assign a default value. Close the dialog box.
- Double-click on the resistor value at the resistor. Replace the value with the parameter name that you assigned under NAME= in the PARAM dialog box and enclose the name in curly braces.
- From the menu select **Analysis/Setup/Parametric**. Select Global Parameter. Fill in **Model Name** (the resistor "value") without the curly braces this time.
- If you want to use discrete resistor values, select **Value List** and fill in values in the **Values** box like this: 50k 100k 200k.
- Run the simulation. When you go to **MicroSim Probe**, you will be presented with a list of the parameters and can choose to plot any or all of them.